### thermaltake

# 3.9 inch LCD Screen Kit

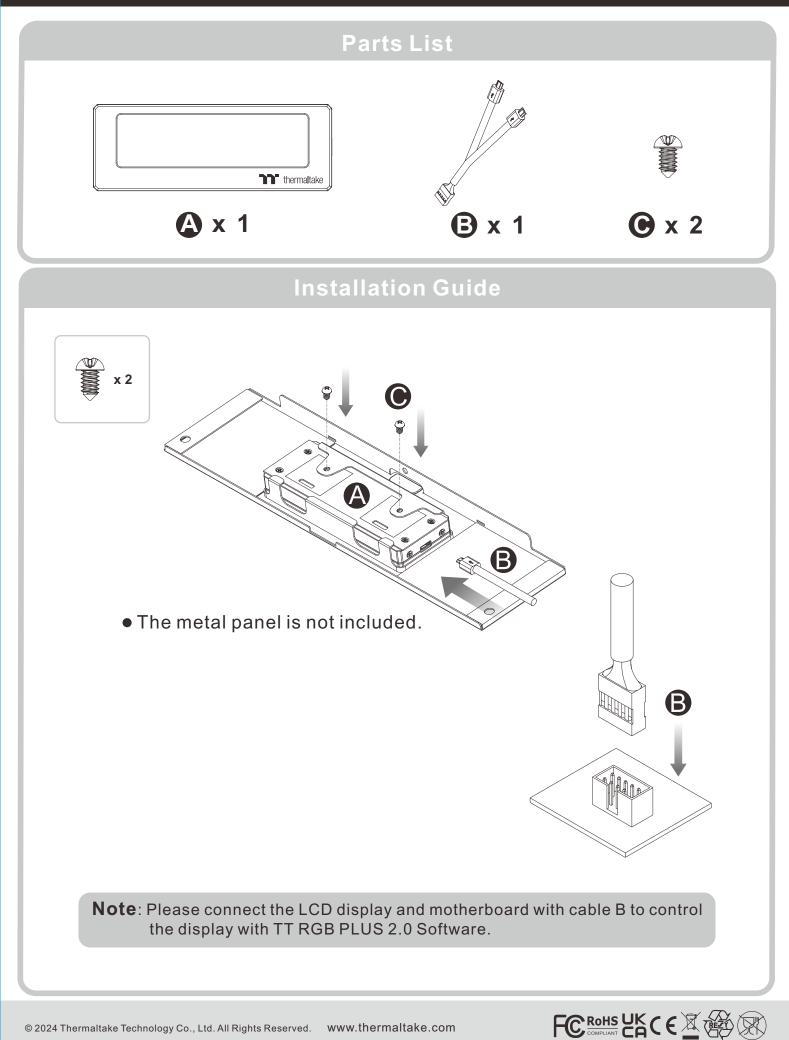

## thermaltake

# 3.9 inch LCD Screen Kit

#### TT RGB PLUS 2.0 Software control interface

Please download TT RGB PLUS 2.0 from Thermaltake's Official website. https://www.thermaltake.com/downloads OS compatibility: Windows 10 / Windows 11

#### TT RGB PLUS 2.0 Software User Interface

#### TT 3.9" LCD Panel

#### LIGHTING

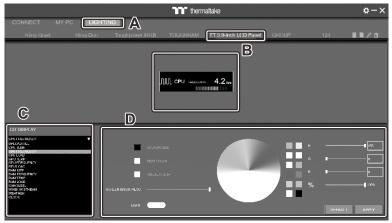

#### GPU FREQUENCY • GPU

• GPU LOAD

• CPU TEMP.

• RAM TYPE RAM FREQUENCY

 CPU FREQUENCY · CPU LOAD

- RAM TEMP
- RAM LOAD
- CAROUSEL (Switches between PC information)

• UPLOAD FILE (Upload picture or video to LCD)

A. After installation of TT RGB PLUS 2.0, you can select "TT 3.9-inch LCD Panel" on the "LIGHTING" page.

- WINDOW STREAM
- WEATHER
- CLOCK D. LCD visual effect settings.

B. Preset the TT 3.9-inch LCD Panel.

C. LCD DISPLAY function list.

- Set LCD background, text, and visual color, screen brightness, rotate the LCD screen or turn off the LCD.
- thermaltake A B C
- A. Select "UPLOAD FILE" from "LCD DISPLAY". You can upload a file to show on the LCD screen. (File type: GIF, JPG, PNG, MOV, MP4, AVI)
- B. Set the LCD text information, speed and brightness, rotate the LCD screen, or turn off the LCD.
- C. Click "UPLOAD" to upload the picture. (Max size: 20MB)

#### SETTINGS

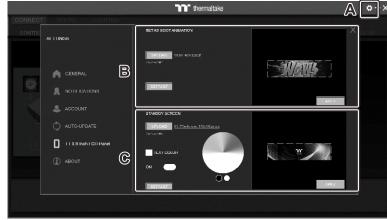

- A. Click the gear icon on the upper right corner to enter the "SETTINGS" menu.
- B. Upload the picture to set as LCD boot animation. (GIF only, Max size: 5MB)
- C. Upload the picture to set as LCD standby screen. (JPG only, Max size: 5MB)

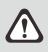

The software interface may vary with updates, please download the latest version from www.thermaltake.com

### **UPLOAD FILE**